## **Newport Primary School: Using Class Dojo – Parent's Guide**

## **Signing up with ClassDojo**

Click on the **Sign Up** button on the top right corner of the webpage

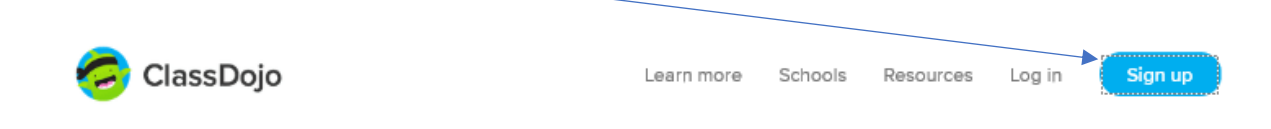

You will see this window. Click on **Parent**:

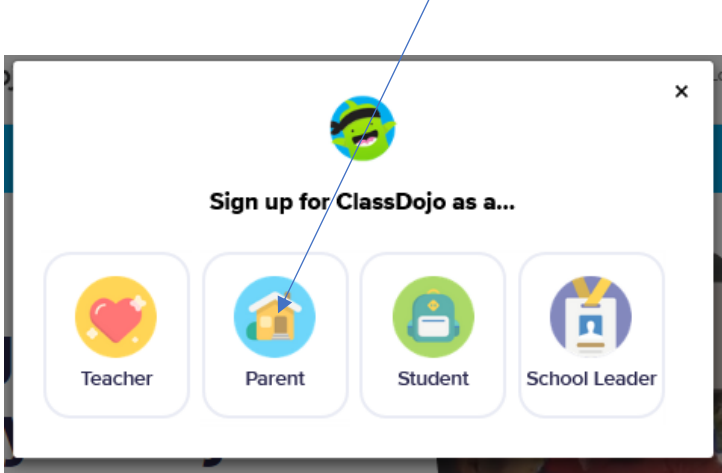

Add your *First Name, Last Name, Email* and create a suitable *Password*. You will also have to click on the two check boxes at the bottom then click on the **Sign Up** button.

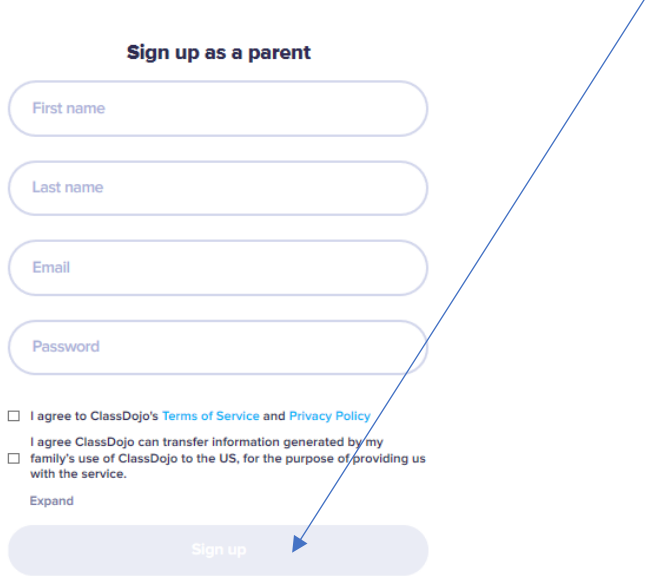

Once you have created your account you will see the following screen.

Click on the **Add a Child** link.

 $\bar{\mathcal{N}}$ 

You now need to find your child and connect with their class at Newport School.

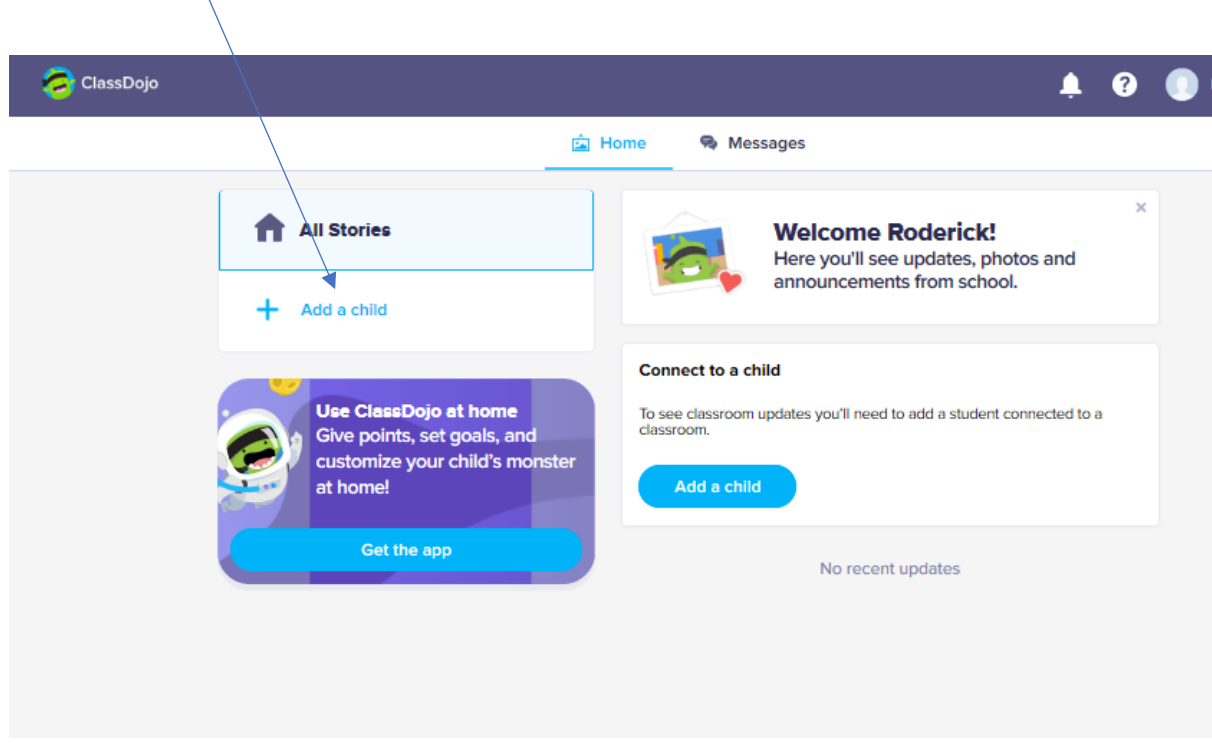

When the Add a child window appears, click on the second option: **Add child through a teacher.**

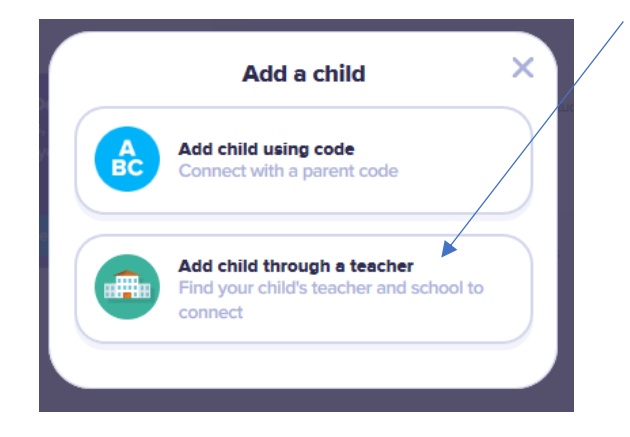

In the **Find your School** box, start to type in Newport Primary School. (There are lots of Newport Primary Schools all over the country so make sure you select the right one!)

 $\overline{\phantom{a}}$ 

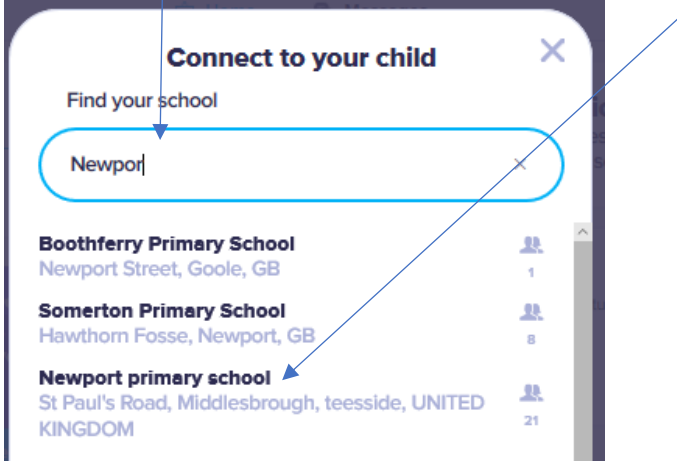

When you see the link for our Newport appear in your list click on it!

You will then have the option to select your child's class teacher from the list. Click on the teacher's name.

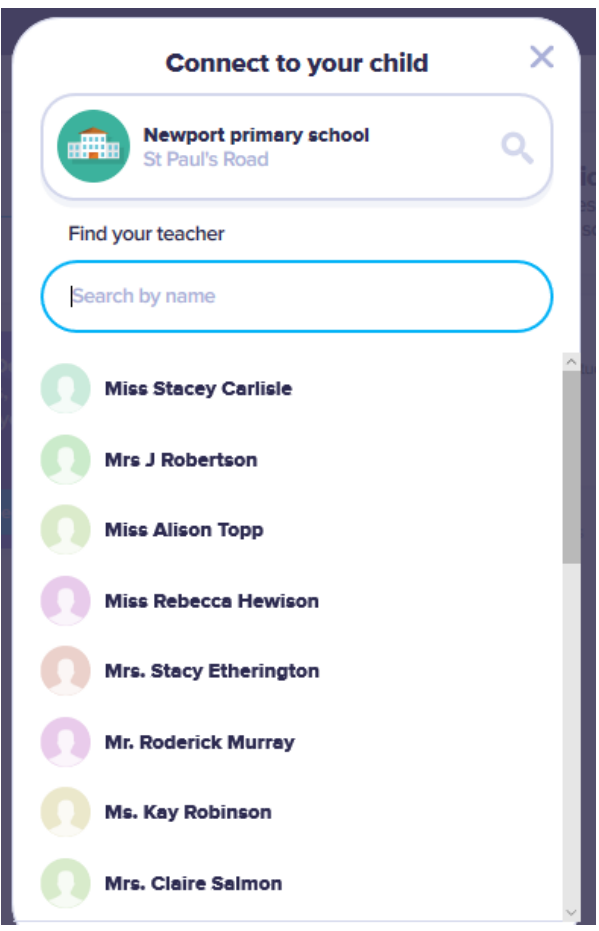

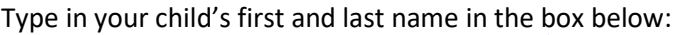

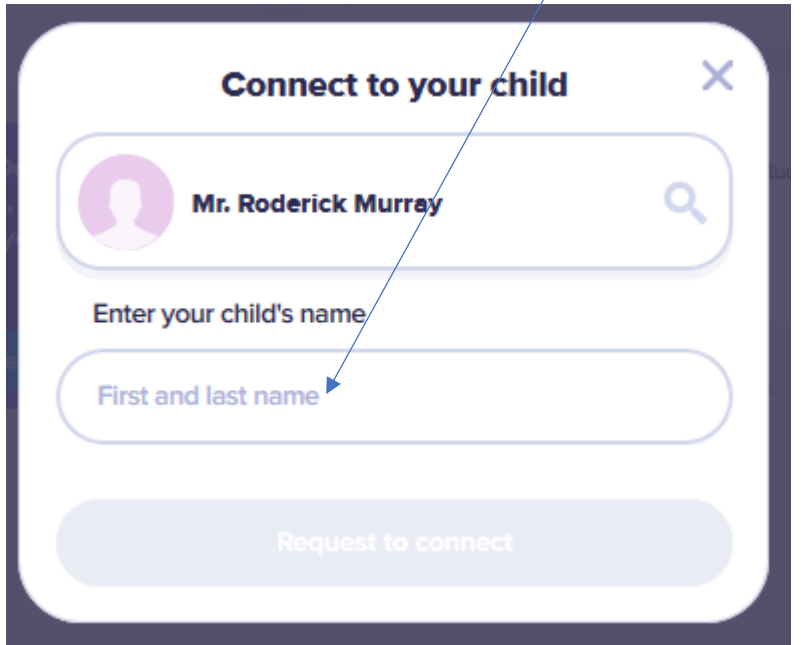

When you have finished typing, the **Request to connect** button will turn blue. You can now click on this button to connect to your child.

Your child's teacher will then receive a message telling them that you want to connect with that child in their class and they will need to approve that before your connection is complete.